## Faktura.ru<sup>®</sup>

## Инструкция по проверке подписи установочного файла для настройки Интернет-банка Faktura.ru

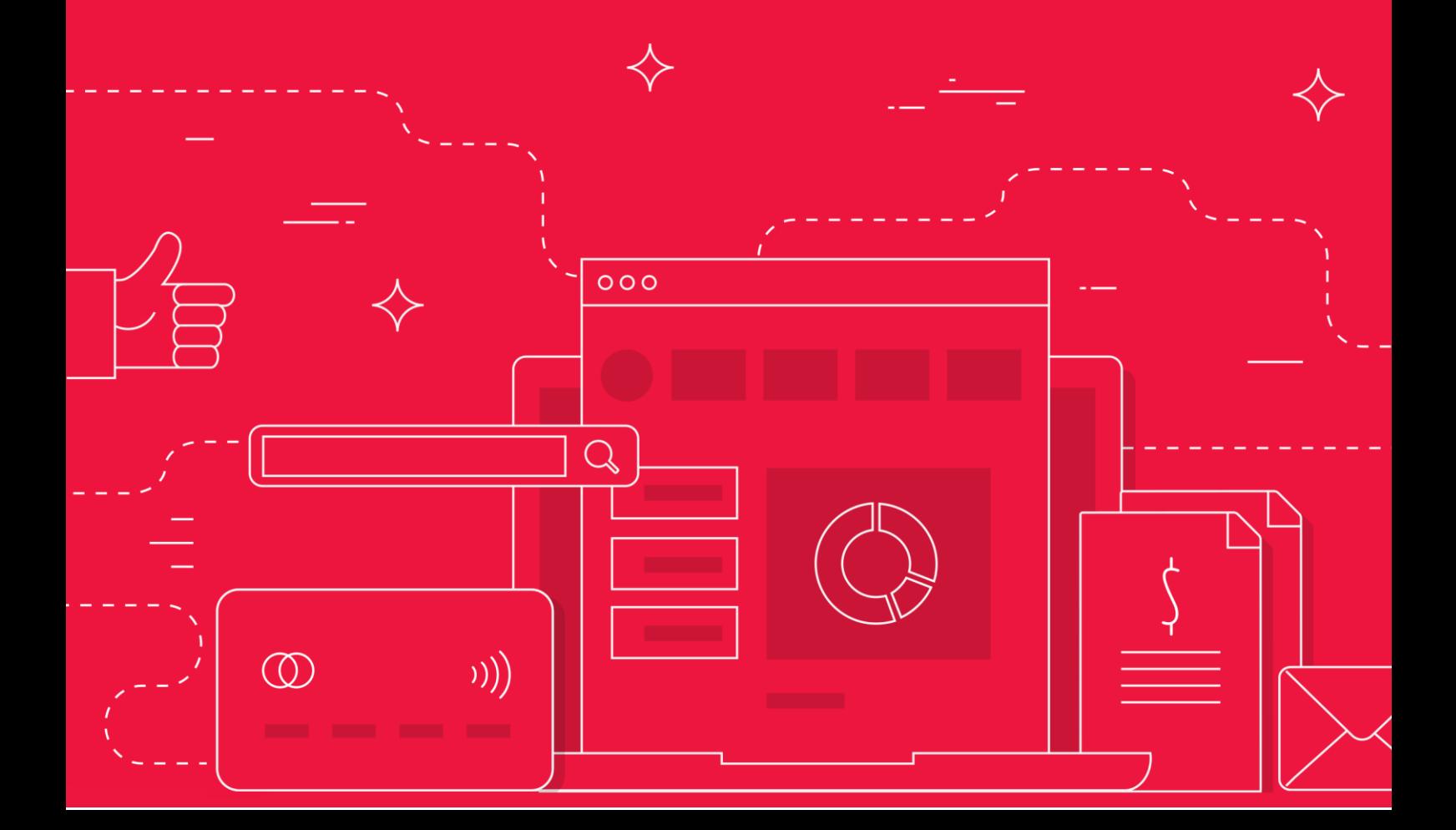

Введение

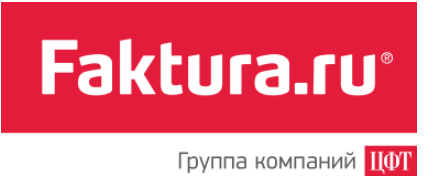

## Введение

В качестве дополнительной защиты от фишинга вы можете проверить подпись установочного файла InternetBankSetup.exe (для [Windows OS](#page-1-0)) или InternetBankSetup.dmg (для [MacOS\)](#page-3-0). Для проверки подлинности достаточно посмотреть на наличие цифровой подписи у загруженного установочного файла. Для этого:

## <span id="page-1-0"></span>Проверка подписи файла на Windows OS

1. Найдите загруженный установочный файл  $\blacksquare$  InternetBankSetup.exe на вашем компьютере, щёлкните его правым щелчком и выберите «Свойства».

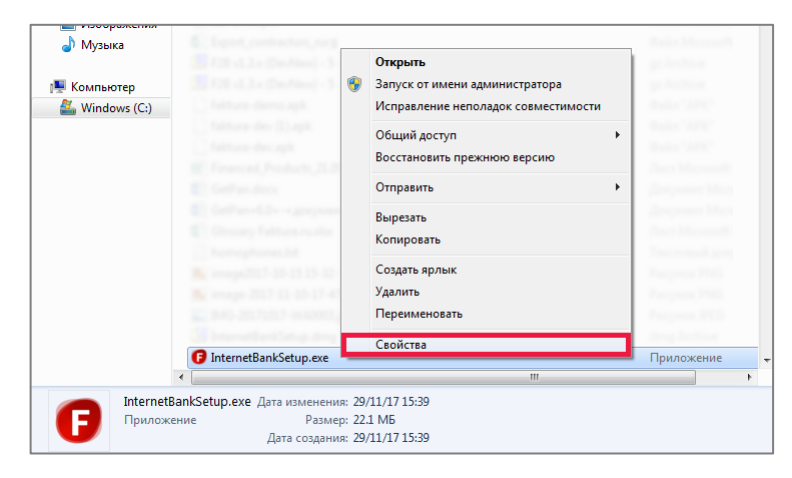

2. Откроется окно со свойствами файла. В этом окне перейдите на вкладку «Цифровые подписи».

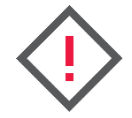

**Внимание! Если в окне «Свойства» нет вкладки «Цифровые подписи», то цифровая подпись нарушена. В таком случае устанавливать программу не рекомендуется.**

3. В блоке «Список подписей» щёлкните «Center of Financial Technologies» и нажмите кнопку «Сведения».

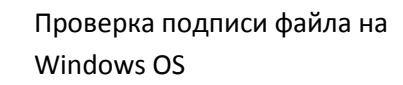

Faktura.ru<sup>®</sup> Группа компаний ЦФТ

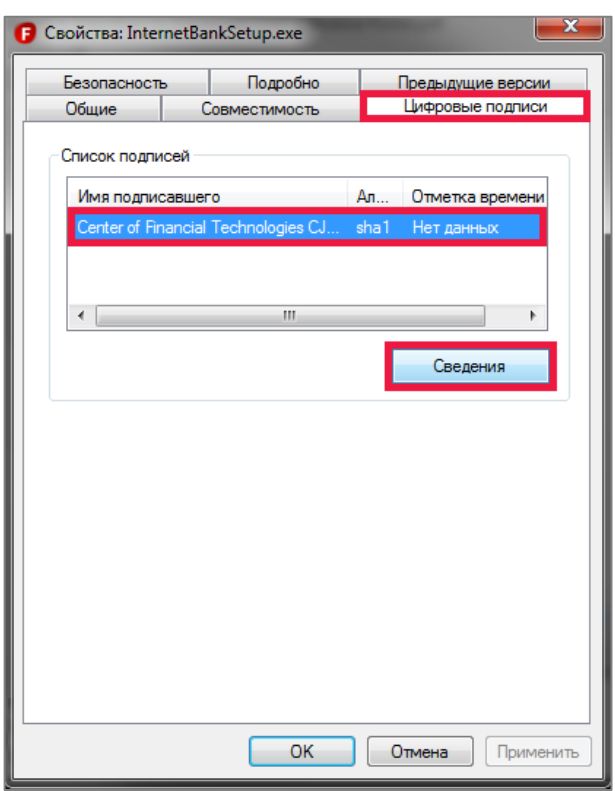

4. Откроется окно «Цифровой состав данных». В этом окне на вкладке «Общие» убедитесь, что цифровая подпись действительна.

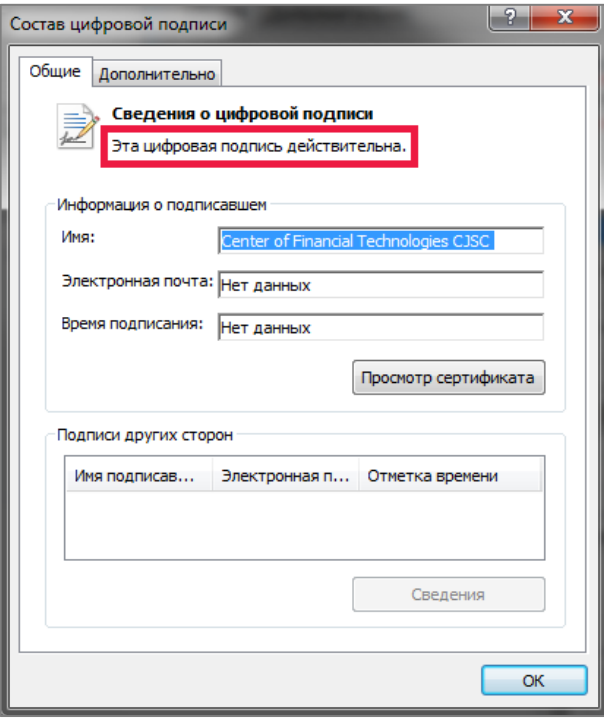

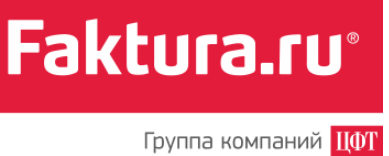

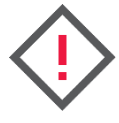

**Если подпись недействительна, то содержимое программы было изменено после публикации злоумышленниками. В таком случае программу устанавливать не рекомендуется.**

5. Для просмотра срока действия сертификата в окне «Состав цифровой подписи» нажмите кнопку «Просмотр сертификата».

Сертификат цифровой подписи компании «Центр Финансовых Технологий» («Center of Financial Technologies»), которым был подписан установочный файл, действителен в течение одного года с момента подписи. Срок действия сертификата может истечь, но при этом подпись будет считаться действительной, если она была установлена, когда сертификат ещё действовал.

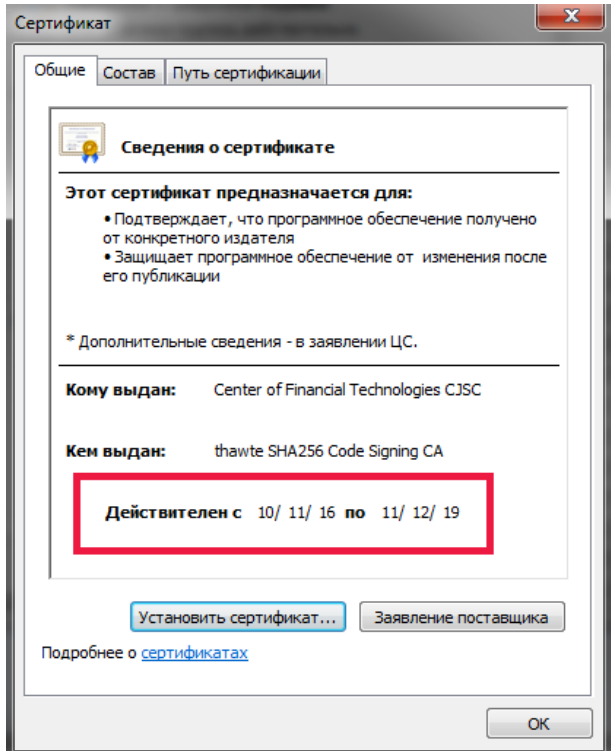

<span id="page-3-0"></span>Проверка подписи файла на MacOS

1. Найдите загруженный установочный файл InternetBankSetup.dmg на вашем Mac и дважды щёлкните его. В открывшемся окне также дважды щёлкните  $\phi$ айл  $\blacksquare$  InternetBankSetup.pkg, чтобы запустить программу установки.

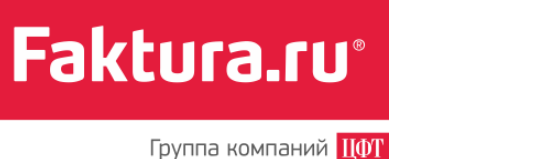

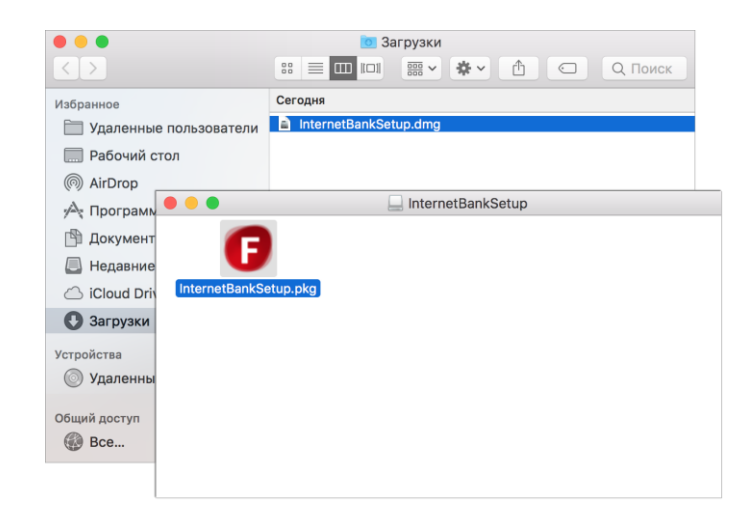

2. Откроется окно установки программы. Щёлкните значок с замком или сертификатом в верхнем правом углу окна установки программы.

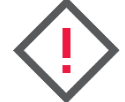

**Внимание! Если такого значка нет, то пакет не имеет подписи. В таком случае устанавливать программу не рекомендуется.**

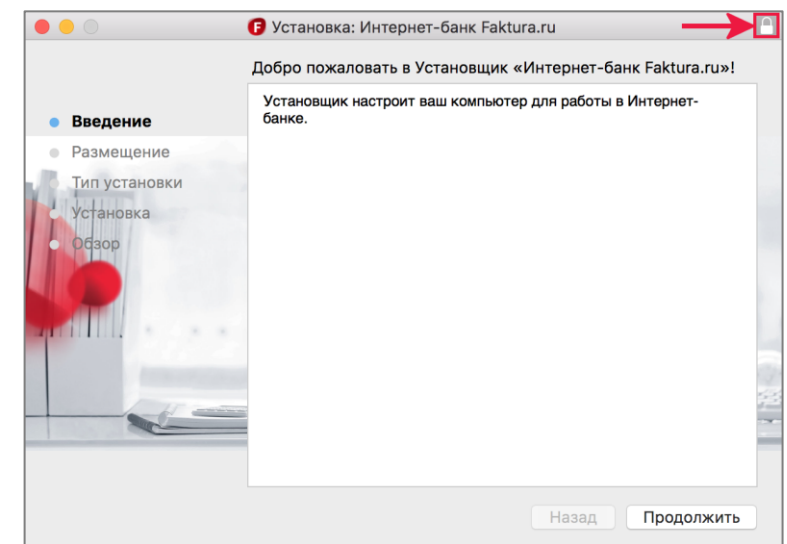

3. Раскроется меню с информацией о подписи файла. Надёжный и рабочий сертификат отмечен значком • и подписью «Сертификат действителен».

Чтобы просмотреть более подробные сведения о сертификате щёлкните «Подробнее». В поле «Общее имя» должно быть значение «Developer ID Installer: JSC "Center of Financial Technologies"», а в поле «Организация» указано «JSC "Center of Financial Technologies"».

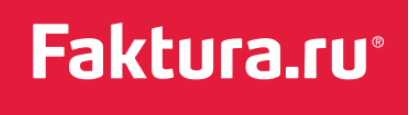

Проверка подписи файла на MacOS

Группа компаний **ЦФТ** 

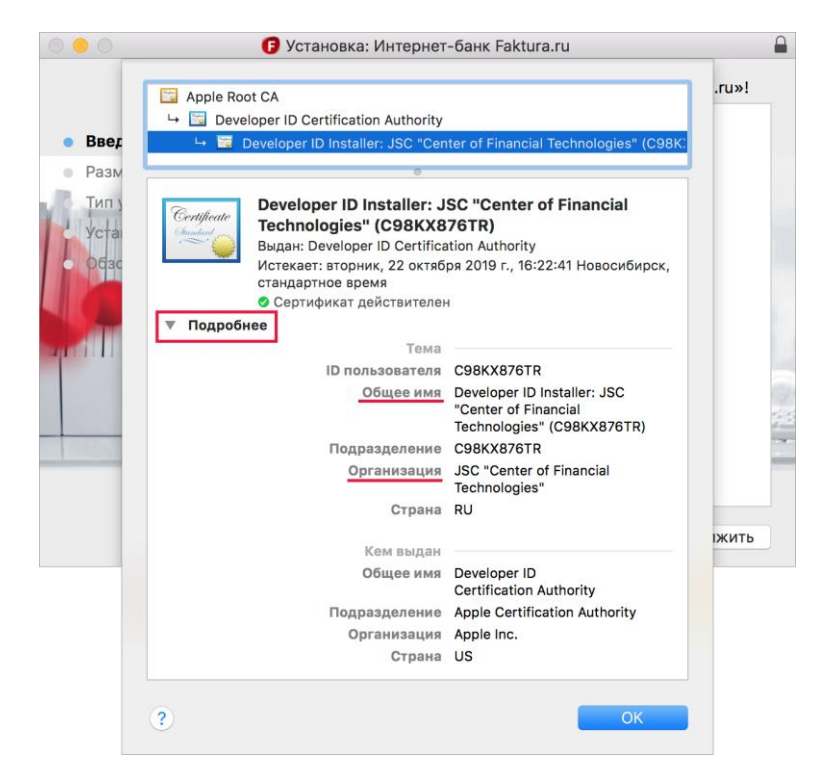

4. Нажмите «ОК» и продолжите установку.